Quick Guide to Subscribing to an Alert

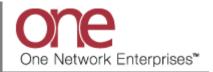

## Introduction

This document provides a quick guide explaining how to subscribe to an Alert in the One Network system.

Throughout the day, many events occur within the One Network System. These events can trigger alerts that users may subscribe to, which keeps the user aware of certain things occurring or not occurring in the system. An event can be something such as a shipment being updated or a shipment not being delivered.

An alert can happen when a specific event occurs – these are referred to as event-based alerts. When a shipment is tendered would be an example of an event-based alert – the event is the tendering itself.

An alert can also happen if an event does not occur within a specified time threshold - these are referred to as time-based alerts. An example of a time-based alert is using the Tender In Jeopardy alert type. You can subscribe to this alert and then specify a threshold time which would indicate the amount of time before the tender expires.

Note – this Quick Guide is for the NEO UI

## Subscribing to an Alert

- 1. Login to the One Network system.
- 2. Navigate to Menus/Favs -> Tools -> Alerts Subscriptions.

| one         | Carrier Neo Dashb               | oard     |                          |                   | = / d () + 6                | QC QA Carrier<br>One Buelow Transport TMS.CARRIER_MANAGER | ~ |
|-------------|---------------------------------|----------|--------------------------|-------------------|-----------------------------|-----------------------------------------------------------|---|
| Q<br>Search | Non Controlled Shipments        | Sched    | uled Appointments Rep.   | Invoice Holds     | Claims                      |                                                           | Î |
| Home        | Shipment State Summary          |          |                          | 2 2               | Appointment Request Summary |                                                           | = |
| Problems    | <b>Q</b> þearch menu items      |          |                          |                   |                             | No results                                                |   |
|             | 🚖 Favorites                     | >        |                          |                   | No                          | results were received.                                    |   |
| Alerts      | <b> </b> ≡ Frequently Visited   | >        | 1                        | 2 3               |                             |                                                           |   |
| <b>_</b> 1  | 🗐 Quick Links                   | >        | Count                    |                   |                             |                                                           |   |
| Chats       | Transportation                  | >        |                          |                   |                             |                                                           |   |
|             | Scheduling                      | >        |                          | 2                 |                             |                                                           |   |
| Switch      | Financials                      | >        |                          | -                 |                             |                                                           |   |
| ≡           | Reports                         | <b>)</b> |                          | _                 |                             |                                                           |   |
| Menus/Favs  | Contract Mgmt<br>Administration | ><br>>   | Exceptions >             |                   |                             |                                                           |   |
|             | Tools                           | >        | Shipment Discrepancies > | Alert Subscriptio | ons                         |                                                           |   |
|             | Command Center Dashboard        |          | Alerts Inbox             |                   |                             |                                                           |   |
|             | Konit Teno                      | er Alert | Alerts Subscriptions     |                   |                             |                                                           |   |
|             | Test sub                        |          | Upload >                 |                   |                             |                                                           |   |

3. The Alerts Subscriptions screen displays with a list of your current alert subscriptions.

Note: To view or edit the details for an existing alert subscription, select the **Alert Subscription name** link under the **Subscription Name** column.

| 2     | My Su | ubscriptions Search             |                           |                       |            |            |                         |          |          |
|-------|-------|---------------------------------|---------------------------|-----------------------|------------|------------|-------------------------|----------|----------|
| rch   | Q Fi  | Iters (edit): None              |                           |                       |            |            |                         |          |          |
|       |       | Subscription Name               | Alert Subscription        | name link             | Subscripti | ion Type   | Partner Types           | Priority | System D |
| ne    |       | Spot Bid Tender (Yes)           |                           | Shipment Event Alert  | RegularSu  | bscription |                         |          | Yes      |
|       |       | Spot Bid Tender Reject          |                           | Shipment Event Alert  | RegularSu  | bscription |                         |          | Yes      |
| lems  |       | Movement Cancelled Alert        |                           | Movement Event Alert  |            |            |                         |          | Yes      |
|       |       | Spot Bid Tender Cancelled       |                           | Shipment Event Alert  | RegularSu  | bscription |                         |          | Yes      |
|       |       | AlertOnShipmentReady for Delive | ery174283                 | Shipment Event Alert  |            |            |                         |          | Yes      |
| ts    |       | Shipment Auto Tender Alert      |                           | Shipment Event Alert  |            |            |                         |          | Yes      |
| 0     |       | Spot Bid Tender (No)            |                           | Shipment Event Alert  | RegularSu  | bscription |                         |          | Yes      |
| ats   |       | Spot Bid Accept (No)            |                           | Shipment Event Alert  | RegularSu  | bscription |                         |          | Yes      |
|       |       | AlertOnShipmentAppointment Sc   | cheduled174283            | Shipment Event Alert  |            |            |                         |          | Yes      |
|       |       | Shipment Updated Alert          |                           | Shipment Update Alert | RegularSu  | bscription |                         | Med      | Yes      |
| ch    |       | Spot Bid Tender Accept          |                           | Shipment Event Alert  | RegularSu  | bscription |                         |          | Yes      |
|       |       | AlertOnShipmentAppointment So   | cheduled - Delivery174283 | Shipment Event Alert  |            |            |                         |          | Yes      |
|       |       | AlertOnShipmentConfirmed1742    | 83                        | Shipment Event Alert  |            | _          |                         |          | Yes      |
| 'Favs |       | Spot Bid Reject (No)            |                           | Shipment Event Alert  | RegularSu  | bscription | New Subscription button |          | Yes      |
|       |       | AlertOnShipmentAppointment Ca   | ancelled174283            | Shipment Event Alert  |            | L          |                         |          | Yes      |
|       |       | AlertOnShipmentAppointment Ca   | ancelled174283            | Shipment Event Alert  |            | L          |                         |          | Yes      |

To create a new alert subscription, click the **New Subscription** button.

4. After clicking the **New Subscription** button, the **New Subscription** screen displays.

This screen is divided into 3 sections: Alert Information, Alert Type, and Alert Filters.

Note - the fields under the **Alert Filters** section will change depending on what type of alert is selected in the **Alert Information** section.

| one                | New Subscription                                                                                                    | QC         QA Carrier           One Buelow Transport TMS.CARRIER_MANAGER |   |
|--------------------|----------------------------------------------------------------------------------------------------|--------------------------------------------------------------------------|---|
| <b>Q</b><br>Search | Alert Information                                                                                                    |                                                                          | 1 |
| Home               | * Subscription Name:     * Category: Additional Charge Request Task      Neo Dashboard Category Name:     * Alart Type: Approve     * Approve |                                                                          | l |
| Problems           | Publish:  When Published, other users in your enterprise can "join" this subscription to receive ale Active:  Priority: V                     | ers.                                                                     | l |
| Alerts             | Alert Type * Subscription Type: Regular Subscription *                                                                                        |                                                                          | l |
| Chats              | Email Delivery Option: None    Secondary Delivery Option: None    System Delivery:   Alert Digest Delivery:                                   |                                                                          | I |
| Switch             | Alert Filters There are no filters for this Alert.                                                                                            |                                                                          |   |
| Menus/Favs         | Additional Information Display Fields:    Movement Number    Atsociated Shipment Numbers    Churp Date    Delivery Date    Churp Cate         |                                                                          |   |
|                    | Shipper Consignee                                                                                                    | Create Subscriptio                                                       | n |

5. Enter and select information in the **Alert Information** section of the screen.

Note: Fields marked with an asterisk symbol (\*) are required.

- Subscription Name field enter a name for your alert
- **Category** field select one of the available categories from the **Category** drop-down list. If you want to subscribe to an alert based on the Movement or Shipment, select the **Movement** or **Shipment** category option.
- Alert Type field once you select a Category, the list of corresponding Alert Types will become available. Select one of the available Alert Types from the Alert Type dropdown list. If you selected the Shipment Category, you can pick a specific alert such as Shipment Not Delivered or you can pick a general type of alert such as Shipment Event Alert which you would then specify the event for this alert in the Alert Filters section of the screen.
- 6. Next enter information in the **Alert Type** section of the screen.

This section allows you to send this alert to two different email addresses as well as to send the alert to the system so you can see it within the application.

• For the **Email Delivery Option** field, select one of the selections from the drop down list – **Alternate Email**, **Email**, or **None** 

Note – If you select the **Email** option from the drop down list, it will default to the email address specified for your username. The **Alternate Email** option from the drop down list will allow you to enter any email address.

• For the **Secondary Delivery Option** field, select one of the selections from the drop down list – **Alternate Email, Email**, or **None** 

Note – If you select the **Email** option from the drop down list, it will default to the email address specified for your username. The **Alternate Email** option from the drop down list will allow you to enter any email address.

- Select the checkbox next to the **System Delivery** field if you want the alert to be seen in the application under your **Alert Inbox**
- 7. Enter information in the **Alert Filters** section of the screen.

This section allows you to specify certain filter criteria that needs to be met for this alert.

For example, the **Alert Filters** section may include a **Ship From Site** field (depending on which alert type you selected). You could then specify a **Ship From Site** which means you would only get this alert for Shipments that contain this **Ship From Site**.

8. Once all the information has been entered on the **New Subscription** screen, click the **Create Subscription** button on the bottom right of the screen.

| one        | New Subscription                                                                               | C QC QA Carrier<br>One Buelow Transport TMS.CARRIER_MANAGER |
|------------|------------------------------------------------------------------------------------------------|-------------------------------------------------------------|
| ٩          | Alert Information                                                                              | 1                                                           |
| Search     | * Subscription Name: Tender Alert 1                                                            |                                                             |
| a          | * Category: Movement                                                                           |                                                             |
| Â          | Neo Dashboard Category Name:                                                                   |                                                             |
| Home       | * Alert Type: Movement Event Alert                                                             |                                                             |
|            | Publish:                                                                                       |                                                             |
| A          | When Published, other users in your enterprise can "join" this subscription to receive alerts. |                                                             |
| Problems   | Active: 🔽                                                                                      |                                                             |
|            | Priority: 🗸                                                                                    |                                                             |
| Alerts     | Alert Type                                                                                     |                                                             |
| -          | * Subscription Type: Regular Subscription                                                      |                                                             |
|            | Email Delivery Option: Email                                                                   |                                                             |
| Chats      | ghahn@onenetwork.com                                                                           |                                                             |
|            | Secondary Delivery Option: None                                                                |                                                             |
| <b>_</b>   | System Delivery: 🗹                                                                             |                                                             |
| Switch     | Alert Digest Delivery Schedule:                                                                |                                                             |
|            |                                                                                                |                                                             |
| =          | Alert Filters                                                                                  |                                                             |
| Menus/Favs | * Event: Tendered                                                                              |                                                             |
|            | Spot Bid: 🗸                                                                                    | Create Subscription button                                  |
|            | Shipment Number:                                                                               |                                                             |
|            | Master Shipment Number:                                                                        | · · ·                                                       |
|            |                                                                                                | Create Subscription                                         |
|            |                                                                                                | Create Subscription                                         |

You will receive a message on the screen that the alert was successfully created.

- 9. Once an alert is triggered, you will get an email message to the email address you specified on the alert plus the alert will be sent to the system if you selected the **System Delivery** checkbox.
- 10. To view alerts sent to the system, navigate to Menus/Favs -> Tools -> Alerts Inbox.

| one            | New Subscription                                                                      |                                                                  |                               | e x QC | QA Carrier<br>One Buelow Transport TMS.CARRIER_MANAGER | ~         |
|----------------|---------------------------------------------------------------------------------------|------------------------------------------------------------------|-------------------------------|--------|--------------------------------------------------------|-----------|
| Q<br>Search    | Alert Information<br>* Subscription Name<br>* Category<br>Neo Dashboard Category Name | Movement                                                         |                               |        |                                                        | Î         |
| Home           |                                                                                       | Movement Event Alert                                             |                               |        |                                                        |           |
| Problems       | Q Search menu items                                                                   | hen Published, other users in your enterprise can "join" this su | bscription to receive alerts. |        |                                                        |           |
|                | ★ Favorites                                                                           | ×                                                                |                               |        |                                                        |           |
| Alerts         | E Frequently Visited                                                                  | ar Subscription                                                  |                               |        |                                                        |           |
| <b>_</b> 1     | Quick Links                                                                           | ~                                                                |                               |        |                                                        |           |
| Chats          | Transportation                                                                        | > > >                                                            |                               |        |                                                        |           |
| Switch         |                                                                                       | >                                                                |                               |        |                                                        |           |
|                |                                                                                       | ⇒ @,                                                             |                               |        |                                                        |           |
| Menus/Favs     |                                                                                       | Exceptions                                                       |                               |        |                                                        |           |
| incritasi tava | Administration                                                                        | Shipment Discrepancies >                                         | ert Inbox                     |        |                                                        |           |
|                |                                                                                       | Alerts Inbox                                                     |                               |        |                                                        |           |
|                | Command Center Dashboard                                                              | Alerts Subscriptions                                             |                               |        |                                                        | -         |
|                |                                                                                       | Upload >                                                         |                               |        | Create Sub                                             | scription |

11. The **Alerts Inbox** screen displays with a list of alerts that were sent to the system.

Note – this would be for the alerts where you selected the **System Delivery** checkbox.

The **Alerts Inbox** screen will list the date the alert was sent under the **Date** column as well as the name of your alert under the **Subscription** column.

You can filter and search for specific alerts by selecting the "Filters (edit)" link and then entering filter information and then pressing the **Search** link.

| Q Filte | ers (edit): [ | Message C | reated: 1/2/2021 6:34 PM PST | - 2/3/2021 6:34 PM P               | 57]                             |                                                                       |  |
|---------|---------------|-----------|------------------------------|------------------------------------|---------------------------------|-----------------------------------------------------------------------|--|
|         | Priority      | Mail      | Date                         | Ref No                             | Subscription                    | Subject                                                               |  |
|         | A             |           | 2/2/2021 3:55 PM PST         | Shipment9114                       | AlertOnShipmentConfirmed174283  | Shipment Number # "Shipment9114" saved to<br>confirmed.               |  |
|         | A             | ⊠         | 2/2/2021 3:55 PM PST         | Shipment3417                       | AlertOnShipmentConfirmed174283  | Shipment Number # "Shipment3417" saved to<br>confirmed.               |  |
|         | A             |           | 2/2/2021 3:30 PM PST         | Shipment4571                       | AlertOnShipmentConfirmed174283  | Shipment Number # "Shipment4571" saved to<br>confirmed.               |  |
|         | A             |           | 2/2/2021 3:30 PM PST         | Shipment4571                       | AlertOnShipmentConfirmed174283  | Shipment Number # "Shipment4571" saved to<br>confirmed.               |  |
|         | 4             | $\bowtie$ | 2/2/2021 3:24 PM PST         | Shipment2295                       | Rohit Tender Alert              | Shipment # "Shipment2295" tendered                                    |  |
|         | 4             |           | 2/2/2021 3:24 PM PST         | Shipment2295                       | Carrier Shipment Tendered Alert | Shipment # "Shipment2295" tendered                                    |  |
|         | A             | $\bowtie$ | 2/2/2021 3:24 PM PST         | Shipment4571                       | Rohit Tender Alert              | Shipment # "Shipment4571" tendered                                    |  |
|         | A             |           | 2/2/2021 3:24 PM PST         | Shipment4571                       | Carrier Shipment Tendered Alert | Shipment # "Shipment4571" tendered                                    |  |
|         | A             |           | 2/1/2021 11:42 AM PST        | GH-<br>CarrierGroup-<br>Shipment-1 | AlertOnShipmentConfirmed174283  | Shipment Number # "GH-CarrierGroup-Shipment-1"<br>saved to confirmed. |  |
|         | A             |           | 2/1/2021 11:42 AM PST        | GH-<br>CarrierGroup-<br>Shipment-1 | AlertOnShipmentConfirmed174283  | Shipment Number # "GH-CarrierGroup-Shipment-1"<br>saved to confirmed. |  |
|         | A             | ×         | 2/1/2021 11:39 AM PST        | GH-<br>CarrierGroup-<br>Shipment-2 | Rohit Tender Alert              | Shipment # "GH-CarrierGroup-Shipment-2"<br>tendered                   |  |

12. On the **Alerts Inbox** screen, you can mark an alert as "read" by selecting the envelope symbol for the alert. The envelope symbol changes to an open envelope to signify to you that you have already read and acknowledged this alert.

| Q Filt | ers (edit): [ | Message ( | reated: 1/2/2021 6:34 PM PST    | - 2/3/2021 6:34 PM P               | STJ                             |                                                                       |  |
|--------|---------------|-----------|---------------------------------|------------------------------------|---------------------------------|-----------------------------------------------------------------------|--|
|        | Priority      | Mail      | Date                            | Ref No                             | Subscription                    | Subject                                                               |  |
|        | A             |           | 2/2/2021 3:55 PM PST            | Shipment9114                       | AlertOnShipmentConfirmed174283  | Shipment Number # "Shipment9114" saved to<br>confirmed.               |  |
|        | A             |           | <sup>2/2/21</sup> Select the er | nvelope symbo                      | ol to                           | Shipment Number # "Shipment3417" saved to<br>confirmed.               |  |
|        | A             | ×         | 2/2/20                          |                                    | nShipmentConfirmed174283        | Shipment Number # "Shipment4571" saved to<br>confirmed.               |  |
|        | A             |           | 2/2/2021 3:30 PM PST            | Shipment4571                       | AlertOnShipmentConfirmed174283  | Shipment Number # "Shipment4571" saved to<br>confirmed.               |  |
|        | A             | $\bowtie$ | 2/2/2021 3:24 PM PST            | Shipment2295                       | Rohit Tender Alert              | Shipment # "Shipment2295" tendered                                    |  |
|        | A             | $\bowtie$ | 2/2/2021 3:24 PM PST            | Shipment2295                       | Carrier Shipment Tendered Alert | Shipment # "Shipment2295" tendered                                    |  |
|        | A             | $\bowtie$ | 2/2/2021 3:24 PM PST            | Shipment4571                       | Rohit Tender Alert              | Shipment # "Shipment4571" tendered                                    |  |
|        | A             | $\bowtie$ | 2/2/2021 3:24 PM PST            | Shipment4571                       | Carrier Shipment Tendered Alert | Shipment # "Shipment4571" tendered                                    |  |
|        | A             |           | 2/1/2021 11:42 AM PST           | GH-<br>CarrierGroup-<br>Shipment-1 | AlertOnShipmentConfirmed174283  | Shipment Number # "GH-CarrierGroup-Shipment-1"<br>saved to confirmed. |  |
|        | A             |           | 2/1/2021 11:42 AM PST           | GH-<br>CarrierGroup-<br>Shipment-1 | AlertOnShipmentConfirmed174283  | Shipment Number # "GH-CarrierGroup-Shipment-1" saved to confirmed.    |  |
|        | A             |           | 2/1/2021 11:39 AM PST           | GH-<br>CarrierGroup-<br>Shipment-2 | Rohit Tender Alert              | Shipment # "GH-CarrierGroup-Shipment-2"<br>tendered                   |  |

13. To delete an alert message, select the checkbox next to the alert message and click the **Actions** button and select **Delete Checked**.

| Q Filte | ers (edit): | [Message ( | Created: 1/2/2021 6:34 PM PS | F - 2/3/2021 6:34 PM P             | STJ                             |                                                                       |                |
|---------|-------------|------------|------------------------------|------------------------------------|---------------------------------|-----------------------------------------------------------------------|----------------|
|         | Priority    | Mail       | Date                         | Ref No                             | Subscription                    | Subject                                                               |                |
|         | A           |            | 2/2/2021 3:55 PM PST         | Shipment9114                       | AlertOnShipmentConfirmed174283  | Shipment Number # "Shipment9114" saved to<br>confirmed.               |                |
|         | A           | ⊠          | 2/2/2021 3:55 PM PST         | Shipment3417                       | AlertOnShipmentConfirmed174283  | Shipment Number # "Shipment3417" saved to<br>confirmed.               |                |
|         |             | ⊠          | 2/2/2021 3:30 PM PST         | Shipment4571                       | AlertOnShipmentConfirmed174283  | Shipment Number # "Shipment4571" saved to<br>confirmed.               |                |
|         | <b>A</b> (  | Checkbo    | 2021 3:30 PM PST             | Shipment4571                       | AlertOnShipmentConfirmed174283  | Shipment Number # "Shipment4571" saved to<br>confirmed.               |                |
|         | <b>A</b>    | ×          | 2/2/2021 3:24 PM PST         | Shipment2295                       | Rohit Tender Alert              | Shipment # "Shipment2295" tendered                                    |                |
|         | ▲           |            | 2/2/2021 3:24 PM PST         | Shipment2295                       | Carrier Shipment Tendered Alert | Shipment # "Shipment2295" tendered                                    |                |
|         | A           |            | 2/2/2021 3:24 PM PST         | Shipment4571                       | Rohit Tender Alert              | Shipment # "Shipment4571" tendered                                    |                |
|         | A           |            | 2/2/2021 3:24 PM PST         | Shipment4571                       | Carrier Shipment Tendered Alert | Shipment # "Shipment4571" tendered                                    |                |
|         | A           |            | 2/1/2021 11:42 AM PST        | GH-<br>CarrierGroup-<br>Shipment-1 | AlertOnShipmentConfirmed174283  | Shipment Number # "GH-CarrierGroup-Shipment-1"<br>saved to confirmed. |                |
|         | A           |            | 2/1/2021 11:42 AM PST        | GH-<br>CarrierGroup-<br>Shipment-1 | AlertOnShipmentConfirmed174283  | Shipment Number # "GH-CarrierGroup-Shipment-1"<br>saved to confirmed. | Delete Checked |
|         | A           | ×          | 2/1/2021 11:39 AM PST        | GH-<br>CarrierGroup-<br>Shipment-2 | Rohit Tender Alert              | Shipment # "GH-CarrierGroup-Shipment-2"<br>tendered                   |                |

14. Another way to view the alerts sent to the system is to add the **Alert Summary** widget to your **NEO Dashboard** which can then be used to view alerts.

Select an alert to go to the alert detailed information.

| one<br>Q<br>Search | Carrier Neo Dashboard       | Image: Constraint of the state of the state of the s |
|--------------------|-----------------------------|----------------------------------------------------------------------------------------------------|
| Ame Home           | Shipment State Summary      | Appointment Request Summary                                                                                                    |
| Problems           | Confirmed O<br>In-Transit O | No results<br>No results were received.                                                                                                    |
| Alerts             | Alert Summary widget        | 2 3                                                                                                    |
| Chats              | Alert Summary               |                                                                                                    |
| Switch             | Movement Shipment           |                                                                                                    |
| (C)                | Movement Cance              |                                                                                                    |